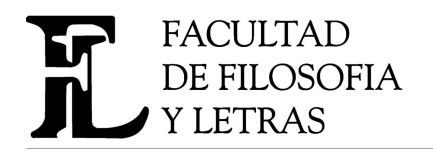

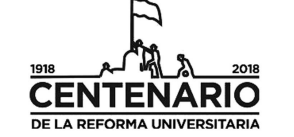

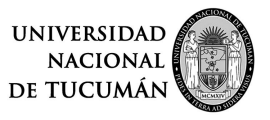

"2018 - año del Centenario de la Reforma Universitaria"

# **Inscripción Ingresantes 2019**

# **Facultad de Filosofía y Letras**

### **Para genera su Usuario de SIU GUARANI Ud. debe tener una cuenta de correo electrónico (Gmail, Hotmail, Yahoo, etc)**

1- Ingrese a http://inscripciones.filo.unt.edu.ar/inscripcion/filo/

Allí debe CREAR UN NUEVO USUARIO

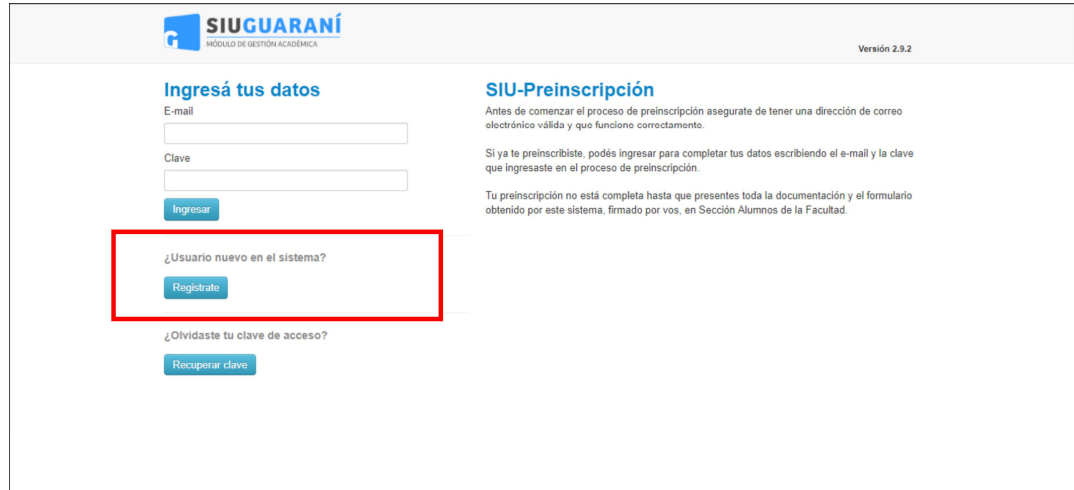

### 2- Se abrirá esta página

**Complete los campos con sus Datos y Genere el Usuario** haciendo click en el botón inferior.

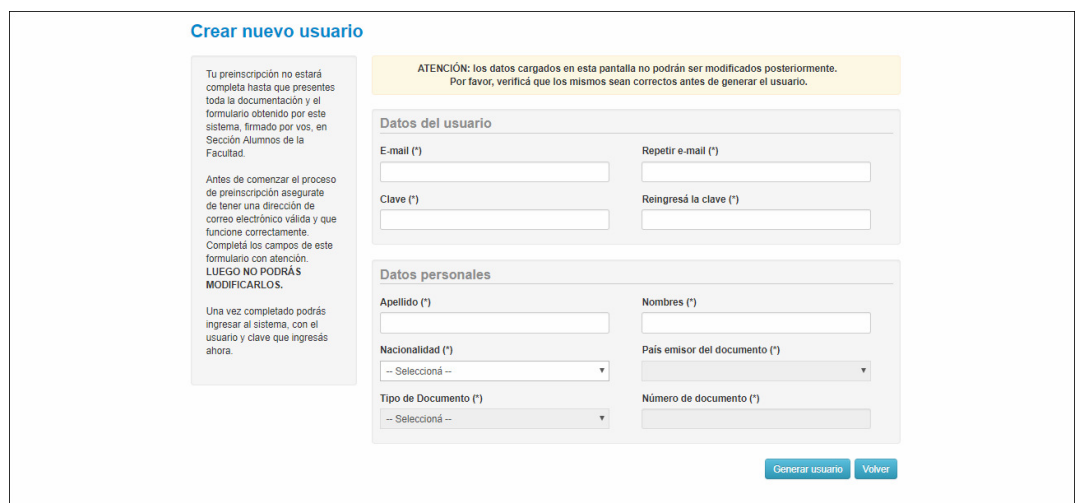

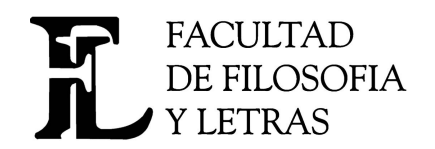

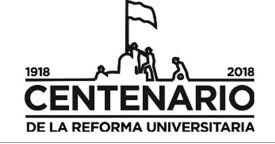

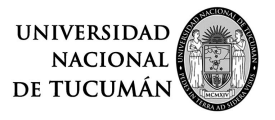

"2018 - año del Centenario de la Reforma Universitaria"

A continuación el Sistema le enviará un E-mail a su cuenta de correo. Ingrese a su cuenta de correo y **haga click en el link que envió el Sistema para Continuar con su Inscripción** 

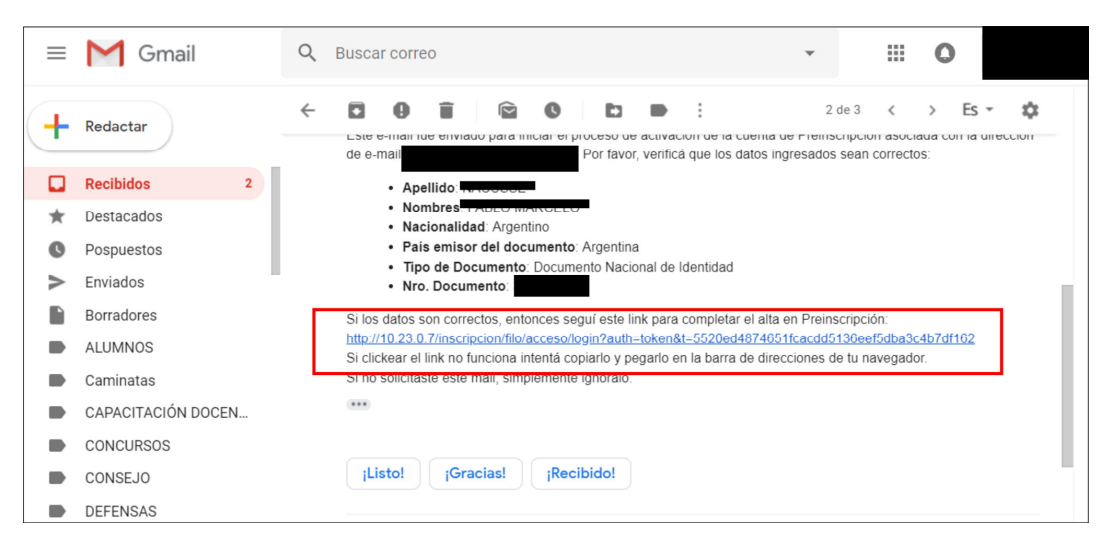

3- El Sistema le mostrará el Formulario de Preinscripción.

A la izquierda hay un menú con ítems que debe **Completar y Guardar (Haciendo click en el botón GUARDAR)** 

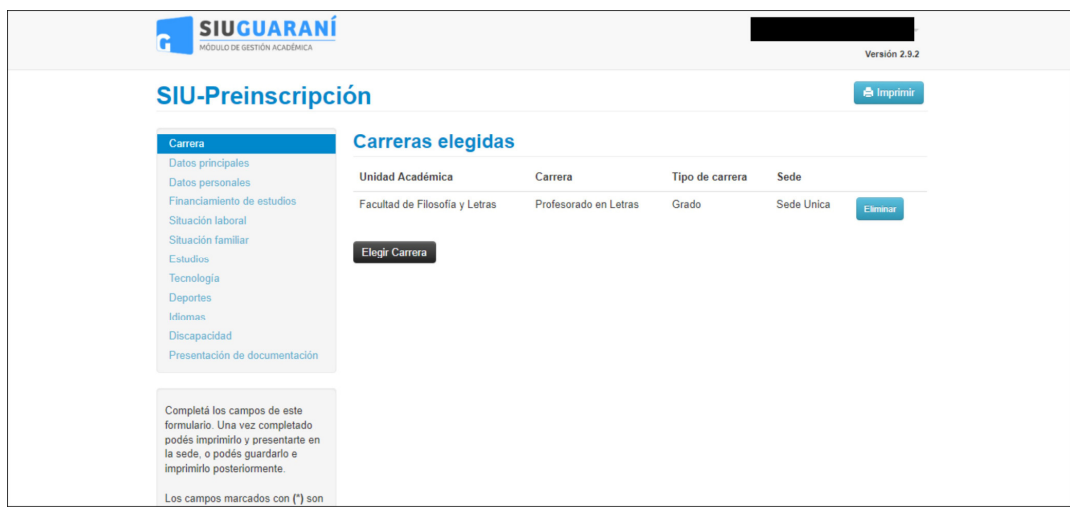

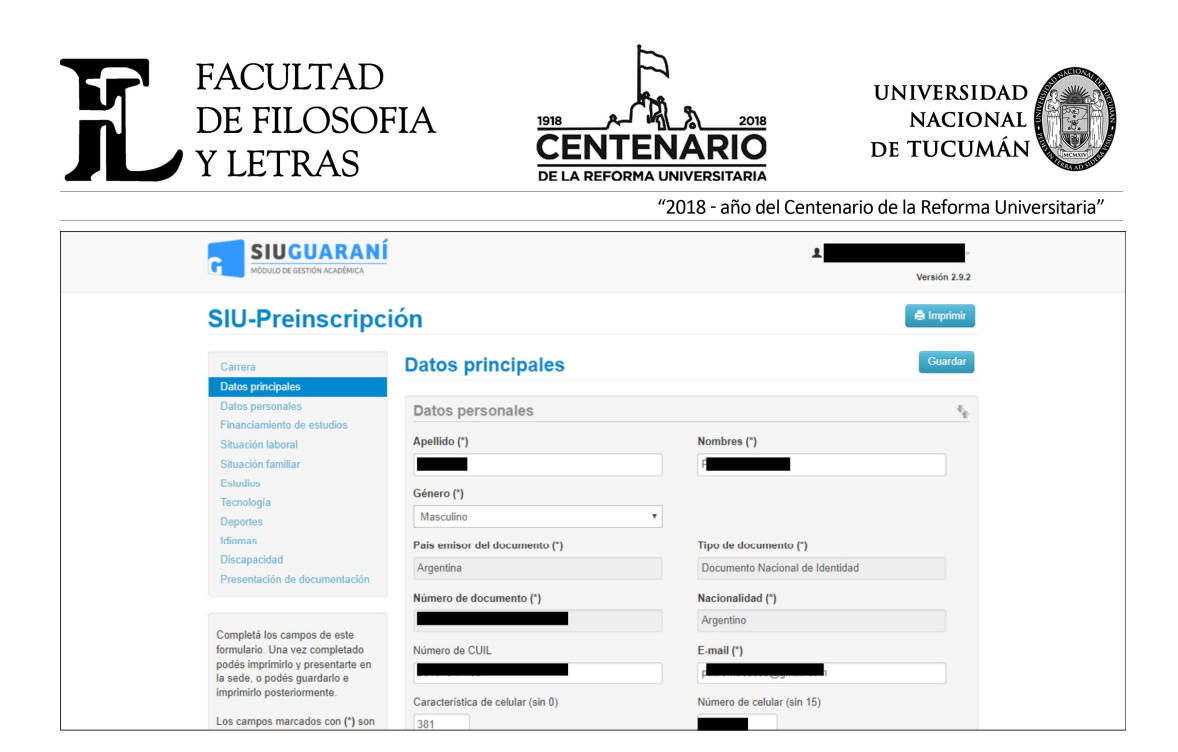

Luego de completar todos los datos, haga click en **PRESENTACIÓN DE DOCUMENTACIÓN** (el Sistema le otorgará un turno para presentar su documentación en la Facultad)

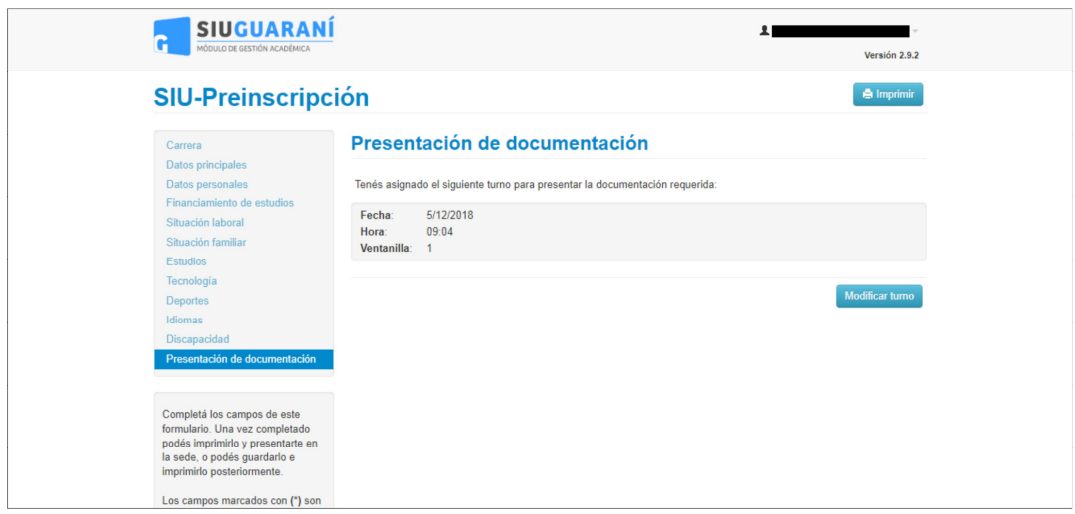

Si el turno no le resulta conveniente, puede modificarlo

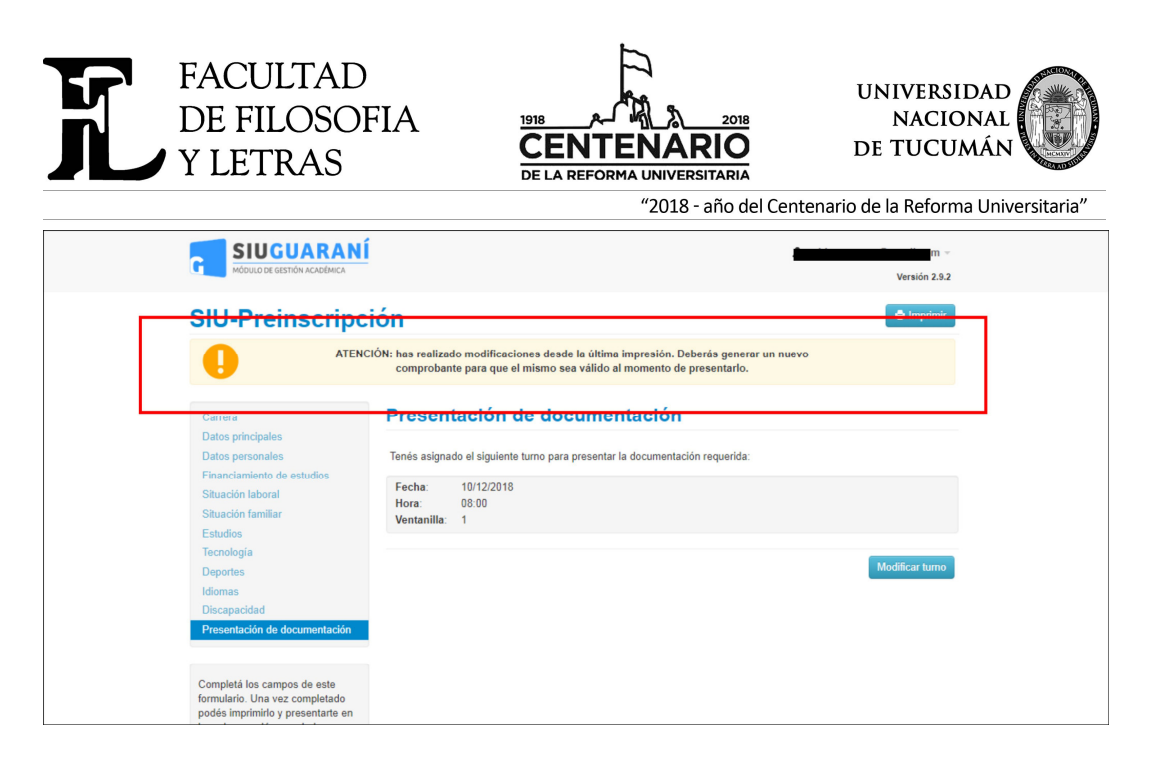

Cuando haya completado todos los pasos debe **IMPRIMIR el Formulario.** (son 2 hojas)

## **IMPORTANTE:**

En la 1° hoja hay un Código QR que se modifica cada vez que hace un cambio en el Formulario de Inscripción. Por ello imprima la última versión del Formulario para que coincida con la información de Departamento Ingreso En esa 1° hoja se consigna el día y hora de su turno

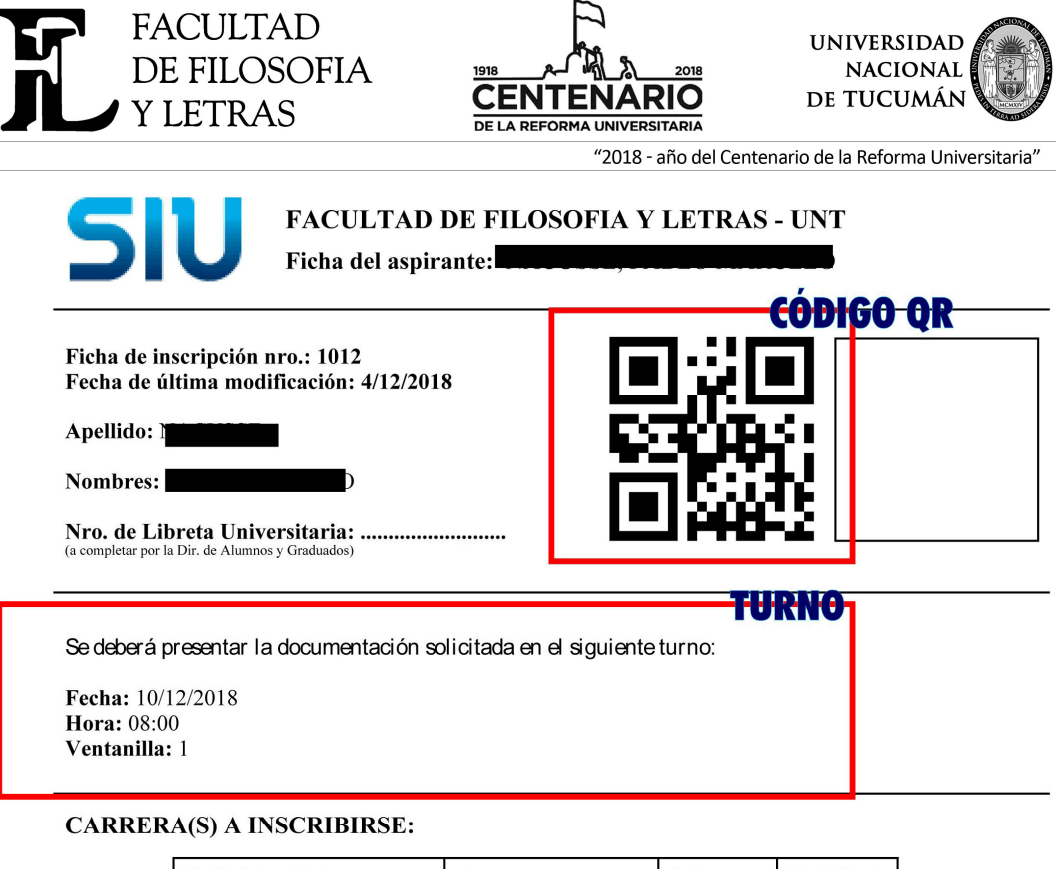

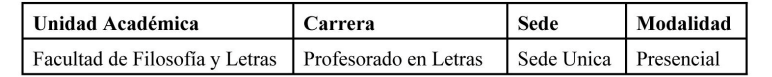

#### Datos principales

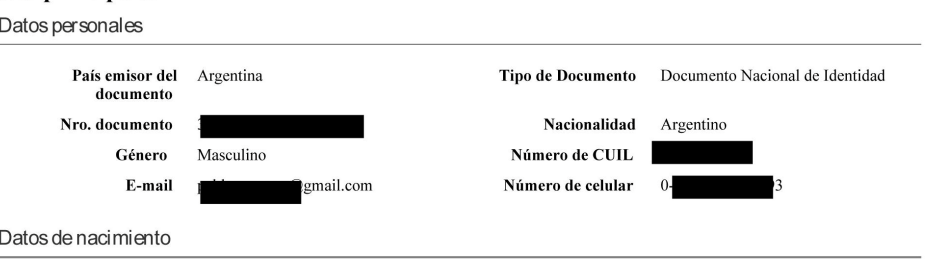